*FN-300 Series*

## **PCI Ethernet Adapter**

## *User's Guide*

Version 3.005/2005

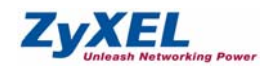

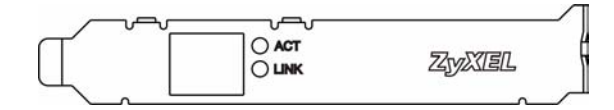

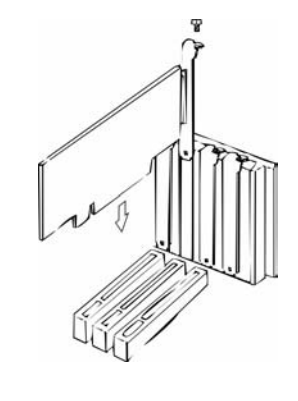

## **Hardware Installation**

Follow the steps below to install the adapter.

**1** Save your work and close all programs.

- **2** Turn off the computer and peripheral devices, such as the printer. Then disconnect the computer power cord from the .<br>power source
- **3** Ground yourself by wearing an anti-static wrist strap or touching a metal object.
- **4** Remove the computer cover and a slot cover from a PCI slot.

- **5** Insert the adapter into an available PCI slot. Make sure the adapter's contacts are fully seated in the slot. If you wish to use the Wake On LAN (WOL) function, choose an available PCI slot closest to the 3-pin WOL connector on the computer motherboard. Refer to *Connecting WOL Cable* section.
- **6** Secure the adapter to the chassis with a bracket screw.
- **7** Replace the computer cover and power on your computer.
- **8** Proceed to *Hardware Connection* section.

## **Connecting WOL Cable (Optional)**

WOL is an optional function that allows you to remotely start your computer. Proceed with the installation if your computer supports Wake On LAN and that you wish to use this function. Refer to your motherboard user's guide for more information.

- **1** Follow the steps in the *Hardware Installation* section to turn off the computer and make sure the adapter is fully seated in the PCI slot.
- **2** One end of the WOL cable should already be connected to the adapter. Connect the other end to the 3-pin WOL connector on the computer motherboard.
- **3** Replace the computer cover.

#### <span id="page-0-0"></span>**Hardware Connection**

Use unshielded twisted pair (UTP) or shielded twisted-pair (STP) Ethernet cables. The following table describes the types of network cable used for the different connection speeds.

Connect one end of the Ethernet cable to the adapter and the other end to a switch/hub or computer. Then check the LED.

## **LED**

The LED indicator gives real-time information about the status of the adapter.

## **Hardware Configuration and Diagnostics**

This is for experienced users only. You don't need to change the default hardware configuration unless absolutely necessary.

Use the **DIAG.EXE** program in the Installation Disk to configure the adapter and perform hardware diagnostics. You *must* run the program under pure DOS command prompt window.

## **Driver Installation**

Depending on the version of Microsoft Windows, the Windows system may automatically detect the adapter. Follow the instructions in the *readme* files for your operating system on the Installation Disk to complete the driver installation (you may need your Windows CD).

# **Troubleshooting**

Die LED-Anzeigen liefern Information in Realzeit über den **Adapterstatus** 

- Windows does not auto-detect the adapter. • Turn off the computer and make sure the adapter's contacts are fully seated in the slot and secured to the computer with a bracket screw.
- Perform a hardware scan by clicking **Start**, **Settings**, **Control Panel** and double-clicking **Add/Remove Hardware**. (Steps may vary depending on the version of Windows). Follow the onscreen instructions to search for the adapter and install the driver.
- Install the adapter in another computer. If the error persists, you may have a hardware problem. Contact your local vendor.
- The adapter is not working properly.
- Update/Upgrade the driver. Refer to the readme files on the diskette.
- Check for possible hardware conflicts in the **Device Manager**  window.
- Install the adapter in another computer. If the problem persists, you may have a hardware problem. Contact your local vendor.
- The **LNK/ACT** LED does not light up when connected.
- Verify that the attached device(s) is turned on and properly connected
- Make sure the network adapters are working on the attached devices.
- Verify that proper network cable type is used and its length does not exceed 100 meters.

## **Hardware-Installation**

- Führen Sie folgende Schritte aus, um den Adapter zu installieren.
- **1** Speichern Sie Ihre Arbeit und schließen Sie alle Programme. **2** Schalten Sie den Computer und die Peripheriegeräte (wie z.B. Drucker) aus. Dann ziehen Sie das Netzkabel des Computers
- aus der Steckdose.**3** Erden Sie sich durch ein antistatisches Band am Handgelenk
- oder durch Berühren eines metallischen Objektes. **4** Entfernen Sie die Computerabdeckung und die Abdeckung
- eines PCI-Steckplatzes.

- **5** Stecken Sie den Adapter in einen freien PCI-Steckplatz. Achten Sie dabei darauf, dass die Kontaktleiste des Adapters richtig im Steckplatz sitzt. Möchten Sie die WoL (Wake on LAN) Funktion verwenden, wählen Sie einen freien PCI-Steckplatz in der Nähe des 3-Pin WoL-Steckverbinders auf der Hauptplatine (Siehe WoL-Kabel-Anschluß).
- **6** Befestigen Sie den Adapter am Gehäuse des Computers mit einer Schraube.
- **7** Bringen Sie die Computerabdeckung wieder an und schalten Sie Ihren Computer ein.
- **8** Gehen Sie zu Hardware-Anschluss.

## *WOL-Kabel-Anschluß (optional)*

WOL ist eine optionale Funktion, mit der Sie den Computer über das Netzwerk starten können. Wenn Ihr Computer Wake On LAN unterstützt und Sie diese Funktion verwenden wollen, fahren Sie mit der Installation fort. Weitere Information finden Sie im Benutzerhandbuch Ihrer Hauptplatine.

- **1** Führen Sie die im Kapitel *Hardware-Installation* beschriebenen Schritte aus, um den Computer auszuschalten und stellen Sie sicher, daß der Adapter richtig im Steckplatz sitzt.
- **2** Ein Ende des WOL-Kabels sollte an den Adapter schon angeschlossen sein. Schließen Sie das andere Ende an den 3- Pin WOL-Steckverbinder auf der Hauptplatine an.
- **3** Bringen Sie die Computerabdeckung wieder an.

#### **Hardware-Anschluß**

Verwenden Sie UTP (nicht abgeschirmtes) oder STP (abgeschirmtes) Ethernet-Kabel. Die folgende Tabelle zeigt die Netzwerkkabel-Typen, die für die verschiedenen Verbindungsgeschwindigkeiten verwendet werden.

Schließen Sie ein Ende des Ethernet-Kabels an den Adapter und das andere Ende an einen Switch/Hub oder Computer an. Dann überprüfen Sie die LED.

## **LED-Panel**

## **Hardware-Konfiguration und -Diagnose**

Das ist nur für erfahrene Benutzer. Wenn es nicht absolut notwendig ist, müssen Sie Ihre Standard-Hardware-Konfiguration nicht ändern.

Verwenden Sie das **DIAG.EXE** Programm von der Installationsdiskette, um den Adapter zu konfigurieren und die Hardware-Diagnose vorzunehmen. Das Programm *muß* im reinen DOS-Modus (von der Eingabeaufforderung aus) gestartet werden.

## **Treiber-Installation**

Das Windows-System kann, abhängig von der Microsoft Windows-Version, den Adapter automatisch erkennen. Folgen Sie den Anweisungen in den *Readme-*Dateien, damit Ihr Betriebssystem die Treiber-Installation abschließt (dazu benötigen Sie evtl. Ihre Windows-CD).

#### **Fehlersuche**

Windows kann den Adapter nicht automatisch erkennen.

- Führen Sie die im Kapitel Hardware-Installation beschriebenen Schritte aus, um den Computer auszuschalten und stellen Sie sicher, dass der Adapter richtig im PCI-Steckplatz sitzt und mit einer Schraube am Gehäuse des Computers befestigt ist.
- Machen Sie einen Hardware-Scan durch einen Klick auf Start, Einstellungen, Hardware (Hinzufügen/Entfernen). Je nach Windows Version können die Schritte variieren. Folgen Sie den Anleitungen auf dem Bildschirm, um den Adapter zu suchen und den Treiber zu installieren.
- Installieren Sie den Adapter auf einem anderen Computer. Tritt der Fehler noch immer auf, könnte ein Hardware Problem vorliegen. Bitte nehmen Sie Kontakt zu Ihrem Händler auf.
- Der Adapter funktioniert nicht ordnungsgemäß.
- Aktualisieren/Erweitern Sie den Treiber. Lesen Sie die Readme-Dateien auf der Diskette.
- Überprüfen Sie im Fenster **Device Manager (Geräte-Manager)**, ob Hardware-Konflikte vorliegen.
- Installieren Sie den Adapter auf einem anderen Computer. Tritt
- der Fehler immer noch auf, könnte ein Hardware-Problem vorliegen. Bitte nehmen Sie Kontakt mit der zuständigen Vertretung auf.

Die LINK/ACT LED leuchtet nicht, obwohl das Gerät/Kabel angeschlossen ist.

10 Base-T 100Ω 2-par UTP/STP Categoría 3, 4 o 5 100 Base-TX 100Ω 2-par UTP/STP Categoría 5

Asegúrese de que el largo del cable entre las conexiones

- Überprüfen Sie, ob die angeschlossenen Geräte eingeschaltet und richtig angeschlossen sind.
- Stellen Sie sicher, dass der Netzwerkadapter und die angeschlossenen Geräte kompatibel sind.
- Stellen Sie sicher, dass die richtigen Netzwerkkabeltypen verwendet werden und die Kabellänge 100 Meter nicht überschreitet. Für weitere Informationen zu den Netzwerkkabeltypen siehe Hardware-Anschluß.

## **Instalación del Hardware**

Siga los siguientes pasos para instalar el adaptador.

## **5** Inserte el adaptador en una ranura PCI que esté disponible. Asegúrese de que los contactos del adaptador estén enteramente ubicados en la ranura. Si usted desea usar la función Wake On LAN (WOL), elija la ranura PCI más cercana al

Vea la sección *Conexión del Cable WOL*.

**8** Continúe en la sección *Conexión del Hardware*.

*Conexión del Cable WOL (Opcional)*

del usuario del motherboard para mayor información.

- 
- 
- 
- 
- conector WOL de 3 pines en el motherboard de la computadora.
- **6** Asegure el adaptador al chasis con un tornillo de soporte. **7** Vuelva a poner la tapa de la computadora y enciéndala.
- WOL es una funciûn opcional que le permite iniciar su ordenador a distancia. Continúe con la instalación si su computadora soporta Wake On LAN y si usted desea utilizar esta función. Vea su manual
- **1** Siga los pasos en la sección *Instalación del Hardware* para apagar la computadora y asegurarse de que el adaptador esté
- **2** Un extremo del cable WOL debería estar ya conectado al adaptador. Conecte el otro extremo al conector WOL de 3-pin en
- Utilice cable par trenzado sin blindar (UTP) o par trenzado blindado (STP) Ethernet. La siguiente tabla describe los tipos de cable de red que se usan para las diferentes velocidades de conexión.

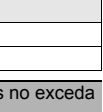

enteramente ubicado en la ranura PCI.

el motherboard de la computadora. **3** Ponga la tapa de la computadora.

**Conexión del Hardware**

- Conecte un extremo del cable Ethernet al adaptador y el otro extremo a un conmutador/hub o computadora. Después controle el
- Los indicadore del LED dan información de tiempo real acerca del

LED.

**LED del panel** 

estado del adaptador.

**Configuración del Hardware y Diagnóstico** 

imprescindible.

- Este punto es sólo para usuarios experimentados. No es necesario cambiar la configuración de fábrica del hardware a menos que sea
- Use el programa **DIAG.EXE** en el Disco de Instalación para configurar el adaptador y realizar un diagnóstico del hardware. Usted *debe* hacer correr este programa exclusivamente con la ventana de

indicación de comando de DOS.

**Instalación del Driver**

Dependiendo de la versión de Microsoft Windows, el sistema Windows puede detectar automáticamente al adaptador. Siga las instrucciones de los archivos *readme/léame* de su sistema operativo en el Disco de Instalación para completar la instalación del driver

(puede necesitar su CD de Windows).

**Solución de Problemas**

Windows no auto-detecta el adaptador.

• Apague la computadora y asegúrese de que los contactos del

adaptador estén enteramente ubicados

• en la ranura y asegurados a la computadora con un tornillo de

soporte.

- Haga un escaneo del hardware con un clic en **Start**, **Settings (Comenzar Seteos)**, **Control Panel (Panel de Control)** y doble clic en **Add/Remove Hardware (Agregar/Quitar Hardware)**. (Estos pasos pueden variar según la versión de Windows). Siga las instrucciones en pantalla para buscar el adaptador e instalar el driver.
- Instale el adaptador en otra computadora. Si el error persiste, puede tener un problema de hardware. Contacte a su proveedor local.
- El adaptador no funciona correctamente.
- Haga un Update/Upgrade del driver. Vaya a los archivos readme/léame del diskette.
- Controle si hay posibles conflictos de hardware en la ventana del **Device Manager**.
- Instale el adaptador en otra computadora. Si el problema persiste, puede tener un problema de hardware. Contacte a su proveedor local.
- El **LINK/ACT** LED no se enciende al conectarse.
- Verifique que el/los dispositivo(s) adjunto(s) estén encendidos y conectados correctamente.
- Asegúrese de que los adaptadores de red estén funcionando en los dispositivos adjuntos.
- Verifique que esté en uso el tipo apropiado de cable de red y que su largo no exceda los 100 metros. Para más información acerca de tipos de cable de red, ver la sección [Hardware](#page-0-0)  [Connection](#page-0-0) del Hardware.
- **1** Guarde su trabajo y cierre todo los programas. **2** Apague la computadora y los dispositivos periféricos, como la impresora. Luego desconecte el cable transmisor de energía de la computadora de la fuente de energía.
- **3** Póngase en cable a tierra mediante una muñequera antiestática o tocando un objeto de metal.
- **4** Retire la tapa de la computadora y la tapa de una ranura PCI. Evite tocar los componentes electrónicos expuestos.

## **Installation Matérielle**

Suivez les étapes suivantes pour installer l'adaptateur.

- **1** Enregistrez votre travail et fermez toutes vos applications.
- **2** Eteignez votre ordinateur et vos appareils périphériques, tels que l'imprimante. Puis débranchez l'alimentation de votre ordinateur.
- **3** Reliez vous à la terre en portant un poignet anti-statique, ou en touchant un objet métallique.
- **4** Enlevez le couvercle de l'ordinateur et un couvercle de slot d'un slot PCI.

- **5** Insérez l'adaptateur dans un slot PCI disponible. Assurez vous que les contacts de l'adaptateur soient entièrement posés dans le slot. Si vous souhaitez utiliser la fontion Wake On LAN (WOL), choisissez un slot PCI le plus proche du connecteur 3-pin WOL sur la carte mère de l'ordinateur. Référez vous à la section *Connecter le câble WOL*.
- **6** Fixez l'adaptateur avec un tourne-vis.
- **7** Reposez le couvercle de l'ordinateur, branchez et allumez votre ordinateur.
- **8** Passez à la section *Connexion matérielle*.

## *Connecter le câble WOL (Option)*

WOL est une fonction optionnelle qui vous permet de dèmarrer votre ordinateur à distance. Procédez à l'installation si votre ordinateur supporte le Wake On LAN et si vous souhaitez utiliser cette fonction. Référez vous au guide d'information de votre carte mère pour de plus amples informations.

- **1** Suivez les étapes de la section *Installation Matérielle* pour éteindre votre ordinateur et vous assurer que l'adaptateur soit bien inséré dans le slot.
- **2** Une extrémité du câble WOL doit déjà être connectée à l'adaptateur. Connectez l'autre extrémté au connecteur 3-pin WOL sur la carte mère de l'ordinateur.
- **3** Remettez le couvercle de l'ordinateur.

## **Connexion Matérielle**

Utilisez des câbles Ethernet à paire torsadée non blindés (UTP) ou blindés (STP). Le tableau suivant décrit les types de câbles réseau utilisés pour différentes vitesses de connexion.

extrémité au switch/hub ou à l'ordinateur. Puis contrôlez les LED.

## **LED du Panneau**

Les indicateur de LED donnent des informations en temps réel sur l'état de l'adatpateur.

## **ENGLISH**

Avoid touching the exposed electronic components.

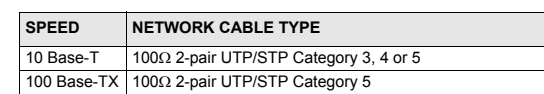

Make sure the cable length between connections does not exceed 100 meters (328 feet).

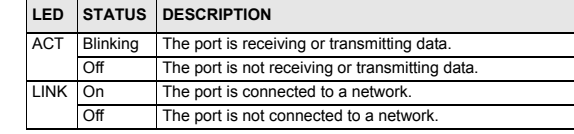

#### **DEUTSCH**

#### Berühren Sie auf keinen Fall die freigelegten elektronischen Komponenten!

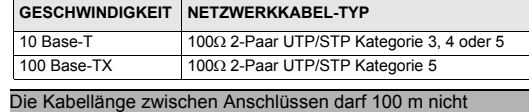

überschreiten.

Connectez une extrémité du câble Ethernet à l'adaptateur et l'autre <sup>n</sup>'excède pas 100 mètres.

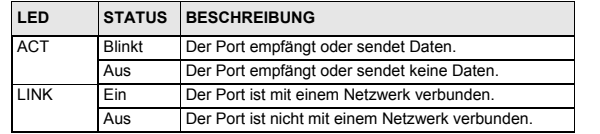

**ESPAÑOL**

**VELOCIDAD TIPO DE CABLE DE RED**

los 100 metros (328 pies).

**LED**

**ESTA-DO**

**DESCRIPCION**

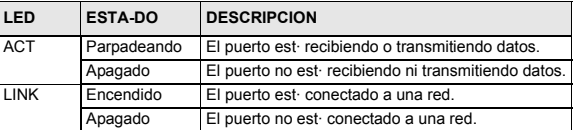

LINK Encendido El puerto est· conectado a una red.

## **FRANÇAIS**

## Evitez de toucher aux composants électroniques exposés

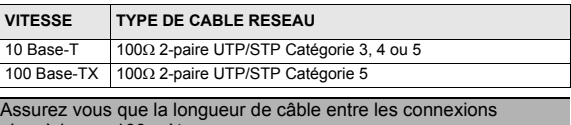

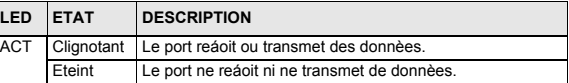

## **Configuration et Diagnostiques Matériels**

Ceci est réservé aux utilisateurs expérimentés. Vous n'avez pas besoin de changer la configuration matérielle par défaut si ceci n'est pas absolument nécessaire.

Utilisez le programme **DIAG.EXE** sur la disquette d'installation, pour configurer l'adaptateur et réaliser les diagnostiques de matériel. Vous *devez* lancer le programme sous une fenêtre de commande purement DOS.

## **Installation du Pilote**

Selon la version de Microsoft Windows, le système Windows peut détecter automatiquement l'adapateur. Suivez les instructions dans les fichiers *Lisez Moi* pour votre système d'opération sur la disquette d'installation, afin d'effectuer l'installation du pilote (vous aurez peutêtre besoin de votre CD Windows).

## **Dépannage**

Windows ne détecte pas automatique-ment l'adaptateur.

- Eteignez l'ordinateur et assurez vous que les contacts de l'adaptateur soient bien insérés dans le slot et fixés à l'ordinateur avec une vis.
- Effectuez un scan matériel en cliquant **Démarrer, Paramètres, Panneau de Configuration** et en double-cliquant sur **Ajout/ Suppression de Matériel**. (Les étapes peuvent varier selon la version de Windows). Suiviez les instructions à l'écran pour rechercher l'adaptateur et installer le pilote.
- Installez l'adaptateur sur un autre ordinateur. Si l'erreur persiste, vous avez probablement un problème matériel. Contacter votre revendeur local.

L'adaptateur ne fonctionne pas correctement.

- Effectuez une mise à jour du pilote. Référez vous aux fichiers Lisez-Moi sur la disquette.
- Vérifiez qu'il n'existe pas d'éventuels conflits matériels dans la fenêtre **Gestionnaire de Périphériques.**
- Installez l'adaptateur sur un autre ordinateur. Si l'erreur persiste, vous avez probablement un problème matériel. Contacter votre revendeur local.
- La LED **LINK/ACT** LED ne s'allume pas lorsqu'elle est connectée. • Vérifiez que l'appareil connecté soit allumé et correctement branché.
- Assurez vous que les adaptateurs de réseau fonctionnent sur les appareils connectés.
- Vérifiez que le bon type de câble réseau est utilisé et que sa longueur ne dépasse pas 100 mètres. Pour plus d'informations sur les types de câbles réseau, référez vous à la section *[Hardware Connectionx](#page-0-0)ion Matérielle*

#### **Hardware Installation**

Seguire i seguenti punti per installare l'adattatore.

- **1** Salvare il lavoro e chiudere tutti i programmi.
- **2** Spegnere il computer e le periferiche collegate, come la stampante. Poi staccare il cavo della corrente dalla presa.
- **3** Isolatevi dalla corrente indossando una fascetta anti-statica o toccando un oggetto di metallo.
- **4** Rimuovere la copertura del computer e quella dello slot PCI.

- **5** Inserire l'adattatore in uno slot disponibile del PCI. Assicurarsi che i contatti dell' adattatore siano completamente inseriti nello slot. Se desiderate usare il WOL, scegliere uno slot disponibile del PCI più vicino al connettore dei 3-perni WOL sulla motherboard del computer. Fare riferimento alla sezione *Collegamento del cavo WOL*.
- **6** Fissare l'adattatore allo chassis con una vite.
- **7** Riposizionare la copertura del computer ed accenderlo.
- **8** Procedere come descritto nella sezione *Hardware connection*.

#### *Connecting WOL Cable (Opzionale)*

WOL ë una funzione opzionale che consente di avviare da remoto il computer. Procedere all'installazione se il vostro computer supporta la WOL e se desiderate usare questa funzione. Fare riferimento alla vostra guida utente della motherboard per ulteriori informazioni.

- **1** Seguire i passi della sezione Hardware Installation per spegnere il computer e assicurarsi che l'adattatore sia completamente inserito nello slot PCI.
- **2** Un capo del cavo WOL dovrebbe gia essere collegato all'adattatore. Collegare l'altro capo al connettore pin-3 sulla motherboard del computer.
- **3** Riposizionare la copertura del computer.

#### **Hardware Connection**

Usare il twisted pair non schermato (UTP) o i cavi Ethernet a coppia attorcigliata schermati (STP). La seguente tabella descrive i tipi di cavi di rete usati per le diverse velocità di collegamento.

estremità ad uno switch/hub o computer. Controllare quindi i LED.

## **Pannelo LED**

Gli indicatori del LED forniscono le informazioni in tempo reale sulla condizione dell'adattatore.

## **Hardware Configuration and Diagnostics**

Questo è unicamente per gli utenti esperti. Non bisogna cambiare la configurazione hardware di default se non assolutamente necessario. Usare il programma di DIAG.EXE nel dischetto di installazione per configurare l'adattatore e per effettuare la diagnostica hardware. Lanciare il programma direttamente dal prompt di DOS.

## **Driver Installation**

A seconda della versione di Windows, il system di Windows può rilevare automaticamente l'adattatore. Seguire le istruzioni del file readme per il vostro sistema operativo sul dischetto di installazione per completare l'installazione del driver (potreste avere bisogno del vostro CD di Windows).

#### **Analisi dei Guasti**

Windows non rileva automaticamente l'adattatore.

• Spenga il coputer e si assicuri che i contatti dell' adattatore siano inseriti completamente nello slot e che siano assicurati al computer con una vite. Effettui un controllo dell'hardware cliccando start, impostazioni, pannello di controllo, installazione applicazioni, selezionare l'adattatore e doppio-ckick su aggiungi/ rimuovi. (i punti possono variare secondo la versione di Windows). Segua le istruzioni sullo schermo per cercare l'adattatore e per installare il driver. Installi l'adattatore in altro computer. Se l'errore persiste, potrebbe essere un problema hardware. Mettersi in contatto con il vostro fornitore locale.

L'adattatore non funziona correttamente.

- Update/Upgrade del driver. Fare riferimento al file readme sul dischetto. Controlli se ci sono conflitti hardware nella finestra gestione periferiche di windows. Installi l'adattatore in altro computer. Se il problema persiste, potrebbe essere un problema hardware. Mettersi in contatto con il vostro fornitore locale.
- Il LED **LINK/ACT** non si accende quando è connesso.
- Verifichi che la periferica sia fissata, accesa e correttamente collegata. Si assicuri che gli adattatori della rete stiano agendo sulle periferiche installate. Verifichi che il tipo di cavo di rete usato sia adeguato e che la sua lunghezza non superi i 100 metri. Per ulteriori informazioni sui tipi di cavi di rete, veda il punto B Hardware Connection.

.<br>командной строки DOS **Установка драйвера**

## **Maskinvaruinstallation**

- Följ stegen nedan för att installera adaptern.
- **1** Spara ditt arbete och stäng alla program.
- **2** Stäng av datorn och kringutrustning som t ex skrivare. Koppla
- därefter bort datorns strömsladd från strömkällan.**3** Jorda dig själv genom att ta på ett anti-statiskt armband eller
- vidröra ett metallföremål.
- **4** Ta bort datorhöljet och skyddet från en PCI-plats.
- **5** Sätt in adaptern i en ledig PCI-plats. Kontrollera att adapterns kontakter är helt införda i platsen. Om du vill använda WOLfunktionen (Wake On LAN), välj den lediga PCI-plats som befinner sig närmast 3-stifts WOL-kontakten på datorns moderkort. Se avsnittet *Ansluta WOL-sladd*. Undvik att röra vid de frilagda elektroniska komponenterna.
- **6** Fäst adaptern vid chassit med en fästskruv.
- **7** Sätt tillbaka datorhöljet och slå på datorn.
- **8** Fortsätt till avsnittet *Maskinvaruanslutning*.

#### **Ansluta WOL-sladd (tillval)**

接上 WoL 線將可從遠端啟動電腦。如果你的電腦支援網路喚醒功能 且你想使用這個功能,請執行這一個安裝,你可以從主機板的使用 手冊得到關於 WoL 支援與否的一些相關資訊

WOL är en tillvalsfunktion som låter dig fjärrstarta din dator. Fortsätt med installationen om datorn stöder Wake On LAN och om du vill använda denna funktion. Se bruksanvisningen till ditt moderkort för mer information.

> •關機,確認網卡是否已經緊密地安裝在 PCI 插槽上,檔片上的螺 絲是否已經鎖緊。

- **1** Följ stegen i avsnittet *Maskinvaruinstallation* för att stänga av datorn och se till att adaptern är helt införd i PCI-platsen.
- **2** Den ena änden av WOL-sladden ska redan vara ansluten till adaptern. Anslut den andra änden till 3-stifts WOL-kontakten på datorns moderkort.
- **3** Sätt tillbaka datorhöljet.

## **Maskinvaruanslutning**

Använd oskärmade partvinnade (UTP) eller skärmade partvinnade (STP) Ethernet-sladdar. Följande tabell beskriver vilka typer av nätverkssladdar som används för de olika anslutningshastigheterna.

Anslut ena änden av Ethernet-sladden till adaptern och den andra änden till en switch/hubb eller dator. Kontrollera därefter indikatorlampan.

#### **Indikatorlampa**

10 Base-T 2-парный кабель UTP/STP 100 Ω категории 3, 4 или 5 100 Base-TX 2-парный кабель UTP/STP 100 Ω категории 5

Indikatorlampan ger realtidsinformation om adapterns status.

 Мигает Порт принимает или передает данные. Не горит | Порт не принимает и не передает данные.

## **Maskinvarukonfiguration och diagnostik**

 Горит Порт подключен <sup>к</sup> сети Ethernet. Не горит | Порт не подключен к сети Ethernet.

Detta är endast avsett för erfarna användare. Du behöver inte ändra standardmaskinvarukonfiguration såvida det inte är absolut nödvändigt.

Använd det medföljande programmet **DIAG.EXE** för att konfigurera adaptern och utföra maskinvarudiagnostik- Du *måste* köra programmet i rent DOS-kommandopromptfönster.

## **Installation av drivrutin**

Beroende på version av Microsoft Windows, kan Windows-systemet eventuellt detektera adaptern automatiskt. Följ instruktionerna i de medföljande filerna *readme* för ditt operativsystem för att slutföra drivrutinsinstallationen (eventuellt behöver du din Windows-CD).

#### **Felsökning**

Windows detekterar inte adaptern automatiskt.

- Stäng av datorn och kontrollera att adapterns kontakter är helt införa i platsen och fästa vid datorn med en fästskruv.
- Utför en maskinvarukontroll genom att klicka på **Start**, **Settings** (inställningar), **Control Panel** (kontrollpanelen) och dubbelklicka på **Add/Remove Hardware** (lägg till/ta bort maskinvara). (Stegen kan variera beroende på din Windowsversion). Följ instruktionerna på skärmen för att söka efter adaptern och installera drivrutinen.
- Installera adaptern i en annan dator. Om felet kvarstår, kan det bero på ett maskinvaruproblem. Kontakta din lokala återförsäljare.

Adaptern fungerar inte som den ska.

- Uppdatera/uppgradera drivrutinen. Se readme-filerna på disketten
- Sök efter möjliga maskinvarukonflikter i fönstret **Device Manager** (enhetshanteraren).
- Installera adaptern i en annan dator. Om problemet kvarstår, kan det bero på ett maskinvaruproblem. Kontakta din lokala återförsäljare.

Collegare un'estremità del cavo Ethernet all'adattatore e l'altra 100 metri.

Indikatorlampan **LINK/ACT** tänds inte vid anslutning.

- Kontrollera att ansluten enhet(enheter) är påslagna och rätt anslutna.
- Kontrollera att nätverksadaptrarna fungerar på anslutna enheter. • Kontrollera att rätt typ av nätverkssladd används och att dess längd inte överstiger 100 m.

**Установка оборудования**

Для установки адаптера выполните следующие действия. **1** Сохраните данные <sup>и</sup> закройте все программы.

**2** Выключите компьютер <sup>и</sup> периферийные устройства, такие как принтер. Затем отсоедините кабель электропитания

компьютера от источника питания.

**3** Снимите статическое электричество при помощи антистатического браслета, надев его на запястье, или прикоснитесь к металлическому предмету.

**4** Снимите крышку <sup>с</sup> корпуса компьютера <sup>и</sup> заглушку со слота

PCI.

**5** Вставьте адаптер <sup>в</sup> свободный слот PCI. Убедитесь, что контакты адаптера вставлены <sup>в</sup> слот полностью. Если вы хотите использовать функцию WOL (Wake On LAN включение компьютера при поступлении сигнала на сетевую карту), выберите свободный слот PCI, ближайший <sup>к</sup> 3 штыревому разъему WOL на системной плате компьютера.

См. раздел *Подключение кабеля WOL*.

**6** Закрепите адаптер <sup>в</sup> корпусе компьютера при помощи винта. **7** Установите на место крышку компьютера <sup>и</sup> включите

питание.

**8** Перейдите <sup>к</sup> разделу *Подключение оборудования*.

**Подключение кабеля WOL (по желанию)**

WOL является дополнительной функцией, которая позволяет дистанционно запускать компьютер. Продолжайте установку, если ваш компьютер поддерживает функцию WOL, <sup>и</sup> вы хотите ее использовать. Для получения подробной информации см. руководство пользователя для системной платы вашего

компьютера.

**1** Выполните действия, указанные <sup>в</sup> разделе *Установка оборудования*, чтобы выключить компьютер <sup>и</sup> убедиться, что

адаптер полностью вставлен <sup>в</sup> слот PCI.

**2** Один конец кабеля WOL должен быть уже подключен <sup>к</sup> адаптеру. Другой конец подключите <sup>к</sup> 3-штыревому разъему

WOL на системной плате компьютера. **3** Установите на место крышку компьютера.

**Подключение оборудования**

Используйте кабели Ethernet типа неэкранированная витая пара (UTP) или экранированная витая пара (STP). В следующей таблице описываются типы сетевых кабелей, используемые при

различных скоростях.

Подключите один конец кабеля Ethernet <sup>к</sup> адаптеру, <sup>а</sup> другой - <sup>к</sup> коммутатору/концентратору или компьютеру. Затем проверьте

состояние светодиода.

**Светодиод**

Светодиодный индикатор предоставляет информацию <sup>о</sup>

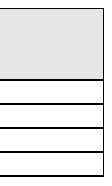

состоянии адаптера в режиме реального времени.

**Конфигурация <sup>и</sup> диагностика оборудования**

Эта информация только для опытных пользователей. Не следует изменять конфигурацию оборудования по умолчанию без

крайней необходимости.

Для конфигурирования адаптера <sup>и</sup> выполнения диагностики используется программа **DIAG.EXE**, поставляемая на

установочном диске. *Необходимо* запускать программу из окна

В зависимости от версии, операционная система Microsoft Windows может обнаружить адаптер автоматически. Для завершения установки драйвера следуйте указаниям <sup>в</sup> файле *readme* на установочном диске для вашей операционной

системы (потребуется компакт-диск Windows).

## **Поиск и устранение неисправностей** Windows автоматически не определяет новый адаптер.

- Выключите компьютер <sup>и</sup> убедитесь, что контакты адаптера полностью вставлены в слот и адаптер надежно закреплен в компьютере с помощью винта.
- Выполните поиск устройств, щелкнув **Start (Пуск)**, **Settings (Настройки)**, **Control Panel (Панель управления)** <sup>и</sup> дважды щелкнув **Add/Remove Hardware (Установка оборудования)**. (Порядок действий может быть разным <sup>в</sup> зависимости от версии Windows). Следуйте инструкциям на экране для обнаружения адаптера <sup>и</sup> установки драйвера.
	-

• Установите адаптер <sup>в</sup> другой компьютер. Если проблема не устранена, возможно, имеет место аппаратная неисправность. Свяжитесь <sup>с</sup> местным поставщиком оборудования.

Адаптер работает неправильно.

- Обновите драйвер. См. файл readme на дискете.
- Проверьте наличие конфликтов оборудования <sup>в</sup> окне **Device Manager (Диспетчер устройств)**.
- Установите адаптер <sup>в</sup> другой компьютер. Если проблема не устранена, возможно, имеет место аппаратная неисправность. Свяжитесь <sup>с</sup> местным поставщиком оборудования.

Светодиод **LINK/ACT** LED при подключении не загорается.

- Проверьте, что подключенное устройство(-а) включено <sup>и</sup> правильно подсоединено.
- Убедитесь, что сетевые адаптеры на подключенных устройствах работают .

Убедитесь, что используется сетевой кабель соответствующего типа, <sup>и</sup> его длина не превышает 100.

## 硬體安裝

請依照以下步驟安裝此網卡。

- **1** 儲存您的工作並關閉所有程式。
- **2** 關閉電腦及週邊設備,然後從電源插座拔掉電源線。
- **3** 手腕戴上靜電環或觸摸金屬部分以使自己接地。
- **4** 打開電腦機殼並移除一個可用的 PCI 槽之擋板。

- **5** 將網路卡插入一可用的 PCI 插槽中,確認網路卡與 PCI 插槽完全 密合如果您想使用網路喚醒功能,請選擇一可用的 PCI 插槽並 將您的 WoL 線連接到主機板 3-pin 的連接器上請參考連接網路 喚醒功能線章節
- **6** 使用螺絲將網路卡擋板鎖緊。
- **7** 裝好您的電腦外殼之後請重新開機。
- **8** 繼續硬體連接章節。

## 連接網路喚醒線 ( 選擇性 )

- **1** 依照硬體安裝章節的步驟,關閉電腦並確認網路卡緊密地插在 PCI 插槽上。
- **2** WoL 線的一端連結在網卡上,另外一端連接到主機板的 WoL 3 pin 連接器上。
- **3** 把電腦機殼裝回。

## 硬體連接

以下的表格敘述了適用各種不同的連線速度的網路線。

## 擋版 **LEDs**

LED 指示燈指示此網卡目前的網路工作狀況態。

## 硬體設定及診斷

預設的網卡硬體設定已經預設為最佳之使用狀態。 如果有特殊需求需要更改硬體設定及診斷,可以使用附在安裝磁片 中的 Diag32.exe 程式 . 這個程式需要運作在 DOS 的環境下

## 軟體安裝

依照磁片中的 readme 檔案完成整個軟體的安裝過程 ( 此時您可能 會需要您的 Windows 視窗安裝光碟 )。

## 故障排除

Windows 無法自動偵測到網卡

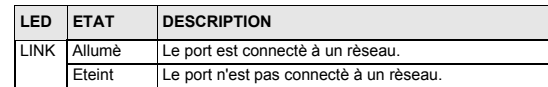

## **ITALIANO**

## Evitare di toccare i componenti elettrici esposti.

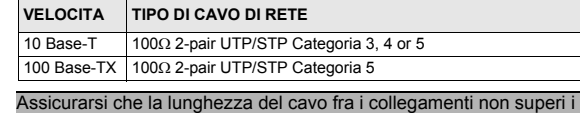

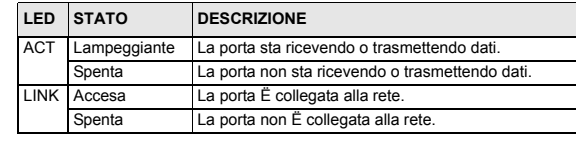

## **SVENSKA**

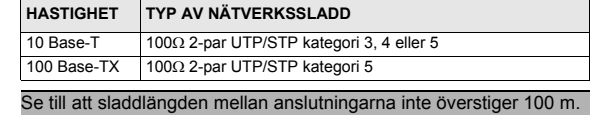

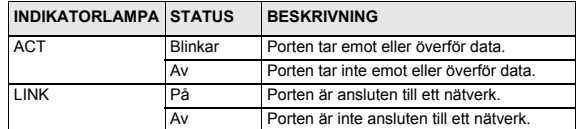

**Русский**

## Старайтесь не касаться открытых электронных компонентов.

**СКОРОСТЬ ТИП СЕТЕВОГО КАБЕЛџ**

Убедитесь, что длина кабеля между точками подключения не

превышает 100 метров.

**СВЕ**

**ТОД СТАТУС ОПИСАНИЕ**

**ИОД** ACT

LINK

## 中文

## 避免觸摸網路卡上的電子零件。

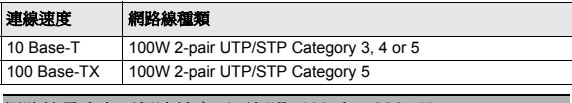

網路線長度在兩個連結中不可超過 100 米 (328 呎 )。

網路線的一端連結在網路卡上,另一端連接交換器、集線器或電腦, 然後檢查 LED 的燈號

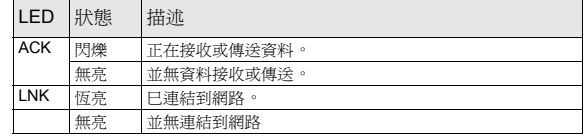

- 按下開始、控制台、雙擊新增移除硬體然後執行硬體掃描 . ( 因
- 應不同 Windows 操作步驟,可能有些許不同的)依照螢幕上 的指示搜尋網卡及安裝軟體。
- 試著在另一部電腦上安裝此一片網卡 . 如果問題持續出現,代 表硬體可能有問題,請與您當地的供應商連絡。

網卡工作狀態不正常

This device complies with Part 15 of the FCC rules. Operation is subject to the following two conditions

- 更新或升級軟體 . 參閱磁片中的讀我檔案 (readme)
- 查看裝置管理員中是否有硬體衝突的情況發生。
- 試著在另一部電腦上安裝此一片網卡 . 如果問題持續出現,代 表硬體可能有問題,請與您當地的供應商連絡。

連結時 **LINK/ACT** 燈不亮

- 確認與網卡連結的裝置是被打開而且正常的連線。
- 確認網卡是與這個裝置連線。
- 確認適當種類的網路線被選用而且長度沒有超過100米 . 關於網 路線的選用請參照網路連結的部分。

#### **Interference Statement**

**1** This device may not cause harmful interference.

**2** This device must accept any interference received, including interference that may cause undesired operations.

## **FCC Warning**

This equipment has been tested and found to comply with the limits for a Class B digital device, pursuant to Part 15 of the FCC Rules. These limits are designed to provide reasonable protection against harmful interference in a commercial environment. This equipment generates, uses, and can radiate radio frequency energy and, if not installed and used in accordance with the instruction manual, may cause harmful interference to radio communications. Operation of this equipment in a residential area is likely to cause harmful interference in which case the user will be required to correct the interference at his own expense.

## **CE Mark Warning**

This is a class B product. In a domestic environment this product may cause radio interference in which case the user may be required to take adequate measures.

#### **Certifications**

Refer to the product page at www.zyxel.com.

## **ZyXEL Limited Warranty**

ZyXEL warrants to the original end user (purchaser) that this product is free from any defects in materials or workmanship for a period of up to two (2) years from the date of purchase. During the warranty period and upon proof of purchase, should the product have indications of failure due to faulty workmanship and/or materials, ZyXEL will, at its discretion, repair or replace the defective products or components without charge for either parts or labor and to whatever extent it shall deem necessary to restore the product or components to proper operating condition. Any replacement will consist of a new or re-manufactured functionally equivalent product of equal value, and will be solely at the discretion of ZyXEL. This warranty shall not apply if the product is modified, misused, tampered with, damaged by an act of God, or subjected to abnormal working conditions.

#### **Note**

Repair or replacement, as provided under this warranty, is the exclusive remedy of the purchaser. This warranty is in lieu of all other warranties, express or implied, including any implied warranty of merchantability or fitness for a particular use or purpose. ZyXEL shall in no event be held liable for indirect or consequential damages of any kind of character to the purchaser.

To obtain the services of this warranty, contact ZyXEL's Service Center for your Return Material Authorization number (RMA). Products must be returned Postage Prepaid. It is recommended that the unit be insured when shipped. Any returned products without proof of purchase or those with an out-dated warranty will be repaired or replaced (at the discretion of ZyXEL) and the customer will be billed for parts and labor. All repaired or replaced products will be shipped by ZyXEL to the corresponding return address, Postage Paid. This warranty gives you specific legal rights, and you may also have other rights that vary from country to country.

## **Warnings and Warranty**